# Office of Online Learning

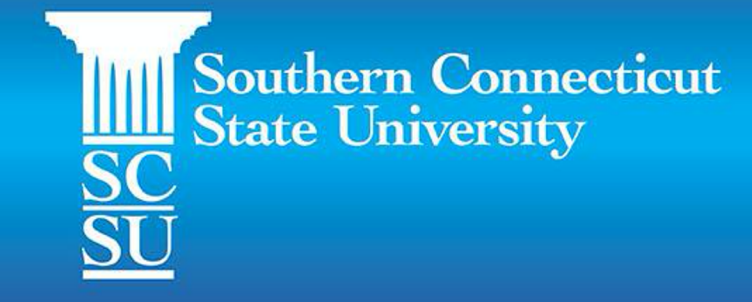

### **Office of Online Learning Training Overview**

**Southern Connecticut State University** 

- Teaching in a Hyflex Classroom
	- Designing a hyflex class
	- Identifying essential learning
	- Creating active learning activities
	- Managing the classroom technology

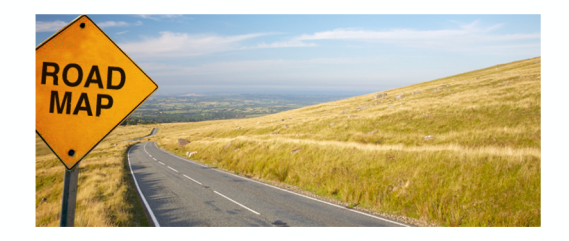

### **Office of Online Learning Participating Today**

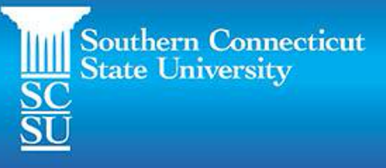

#### **In person**

- Raise your hand to participate
- Log into NearPod

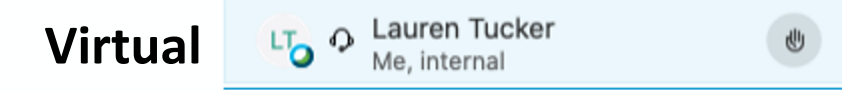

- Use the "raise your hand" to participate
- Feel free to ask questions in the chat, I'll be checking them periodically
- Please keep yourself muted to reduce background noise, if you feel comfortable keep your video on

#### Ø  $\mathcal{L}_{\mathsf{B}}$  $\Box$  $\uparrow$ ×

#### **Office of Online Learning Hyflex Classroom**

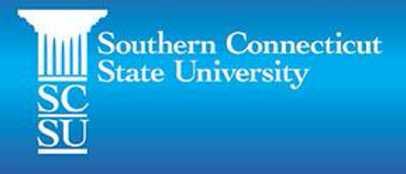

*What is hyflex?*

In this model, students have the option to participate live in class, live synchronously, or asynchronously.

#### **Office of Online Learning Management**

Southern Connecticut<br>State University

Teaching a hyflex class

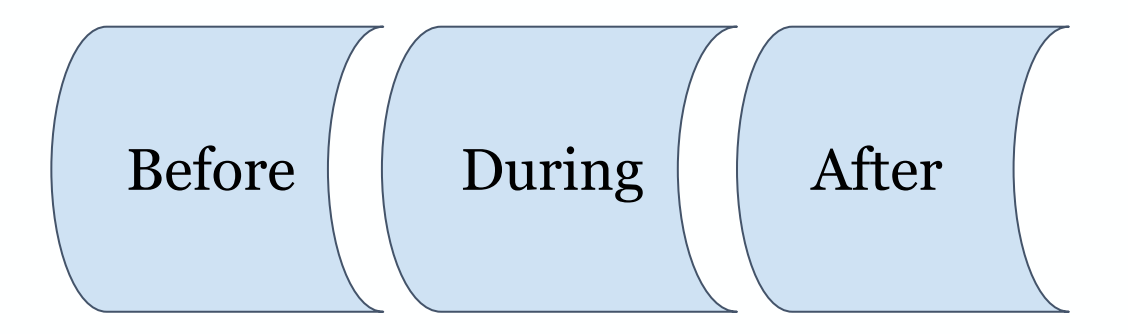

### **Office of Online Learning Things to Consider**

**Southern Connecticut State University** 

*Contact students before the course begins...*

- How will each student attend class?
	- If you are splitting up groups, designate groups before class or have students choose their preferred attendance
- Share tools that will be utilized for the course
- Communicate expectations

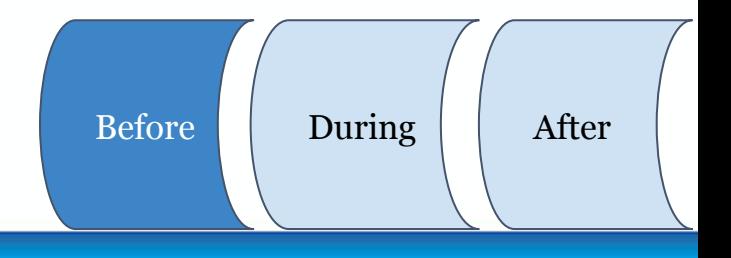

#### **Office of Online Learning Essential Learning**

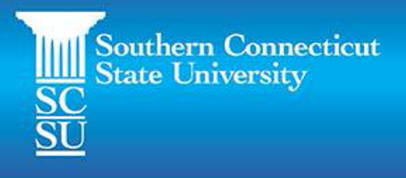

*What do you want students to be able to do after this course?*

...or this class session

...align course objectives/outcomes to activities

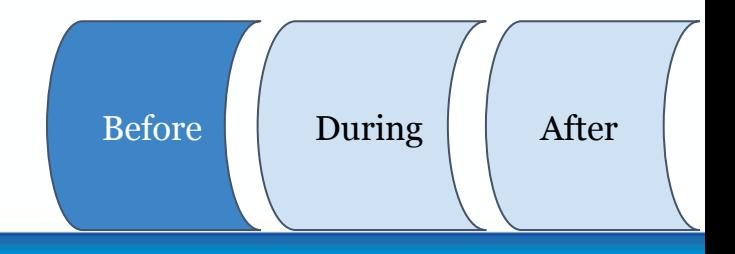

### **Office of Online Learning Essential Learning**

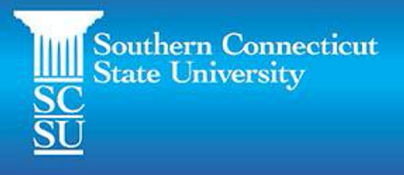

Plan for chunking material & measuring learning

- Preparing 10-15 minutes of material
- Learning check
	- Verbal participation, active learning, survey, quiz, etc

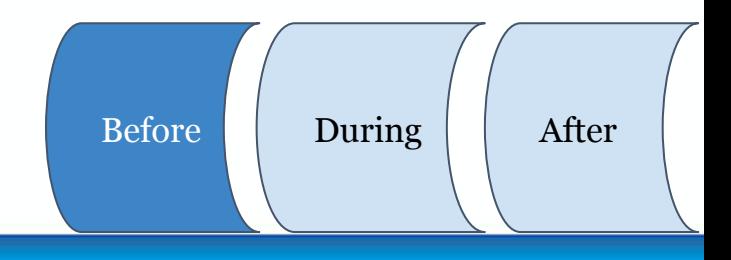

#### **Office of Online Learning Active Learning Tools**

- NearPod (demonstrating today)
- **PollEverywhere**
- **PearDeck**
- Microsoft Forms

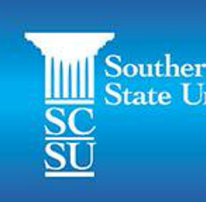

Just to name a few!

#### **Office of Online Learning Identify Active Learning Methods**

- Multiple choice questions
- Reflection questions
- **Reactions**
- **Applications**

More resources:

**Active Learning Background** 

Southe

**Getting Started with Active** 

**Techniques** 

Active Learning while social

Before During

### **Office of Online Learning Before**

**Southern Connecticut State University** 

- Identify video streaming platform
	- WebEx
	- Microsoft Teams
	- Blackboard Collaborate

*We are modeling WebEx today!*

First, let's review setting up a meeting.  $\left|\begin{array}{cc} \text{Before} \\ \text{Before} \end{array}\right|$  During  $\left|\begin{array}{cc} \text{After} \\ \text{After} \end{array}\right|$ 

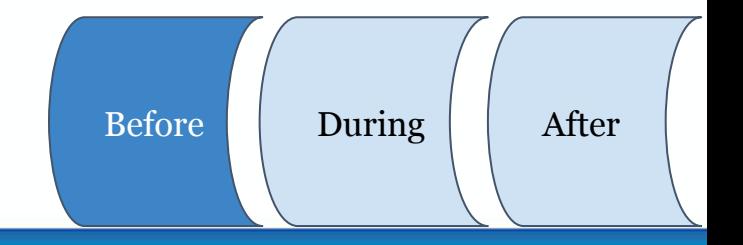

**Office of Online Learning Technical Adjustments**

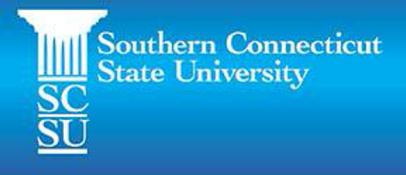

Before your class begins… check these settings

- Video settings  $\rightarrow$  mirror view
	- So students can see what is being written on the board
- Check audio input
	- So the classroom can hear students participating virtually
- Check audio output

### **Office of Online Learning During First Class**

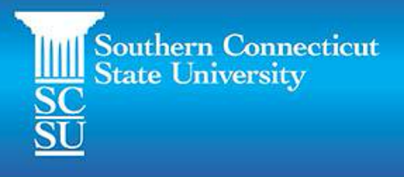

Review expectations for student participation (similar to what we did today)

- Participation
	- Raise hand/verbally contribute
- Technology that will be used
- Use of "chat" feature
	- Monitor occasionally
	- Ask for volunteer in-class student monitor (rotate) | Before | During | After

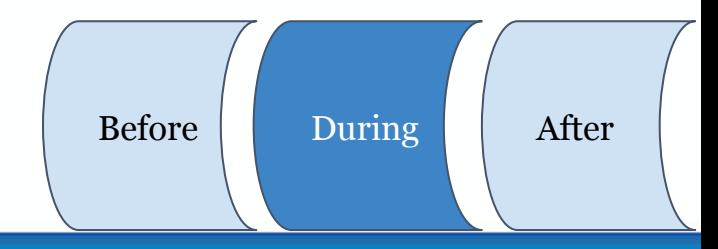

### **Office of Online Learning Sharing Content**

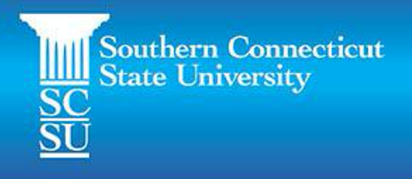

Once virtual class session has initiated, expectations are reviewed, and instruction begins...

- Share powerpoint slides/content if needed on virtual platform  $\rightarrow$ Instructor View
- If using whiteboard --> Whiteboard (Preset)
	- You can zoom/pan manually so all students can view

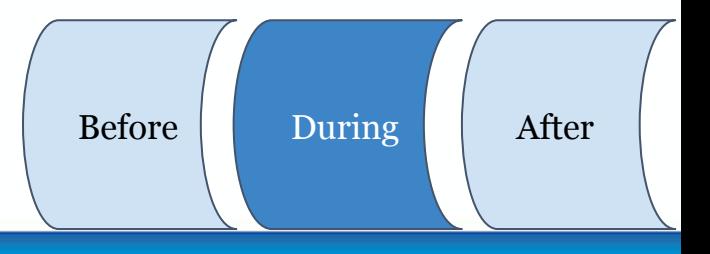

#### **Office of Online Learning Interacting with Students**

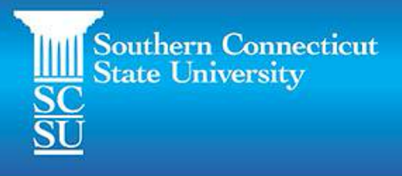

#### *Instruction Based Ideas*

*Discussion Based Ideas*

- Chunk material into small portions
- Ask for practice or active learning for all students to submit to Blackboard at the end of class
- Sit to include virtual students
	- "Student" view
- Engage with virtual students
- Asynchronous discussion board

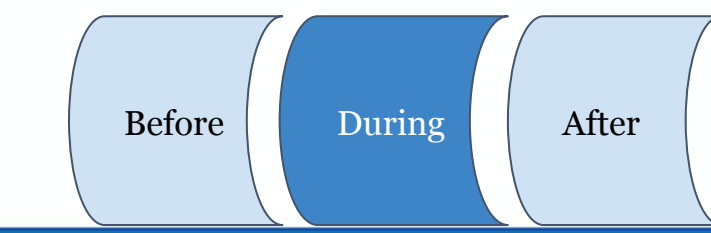

#### **Office of Online Learning Accessing the Recording**

Hyflex classroom recordings are automatically

set to record & save in Kaltura

- *If you don't want to record a portion, you need to stop the recording\**

Be sure to add the "My Media" Module on

Blackboard (only once) to access the recording  $\left\lceil \left\lceil \frac{B}{\text{Before}} \right\rceil \right\rceil$  During  $\left\lceil \left\lceil \frac{B}{\text{After}} \right\rceil \right\rceil$ 

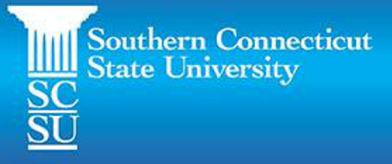

#### **Southern Connecticut State University**

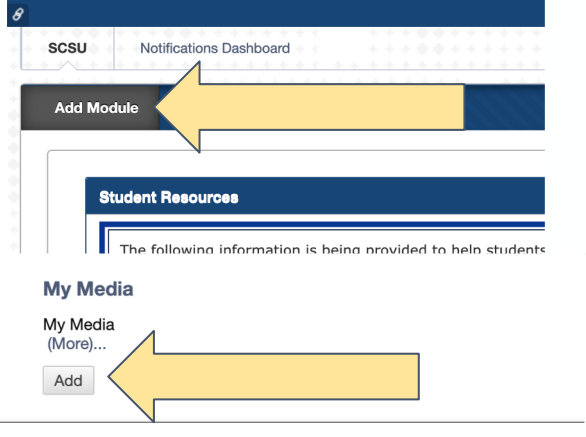

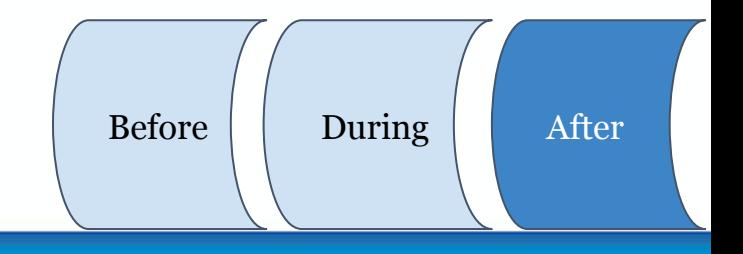

### **Office of Online Learning On Blackboard**

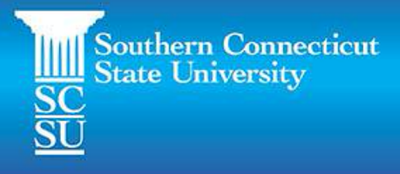

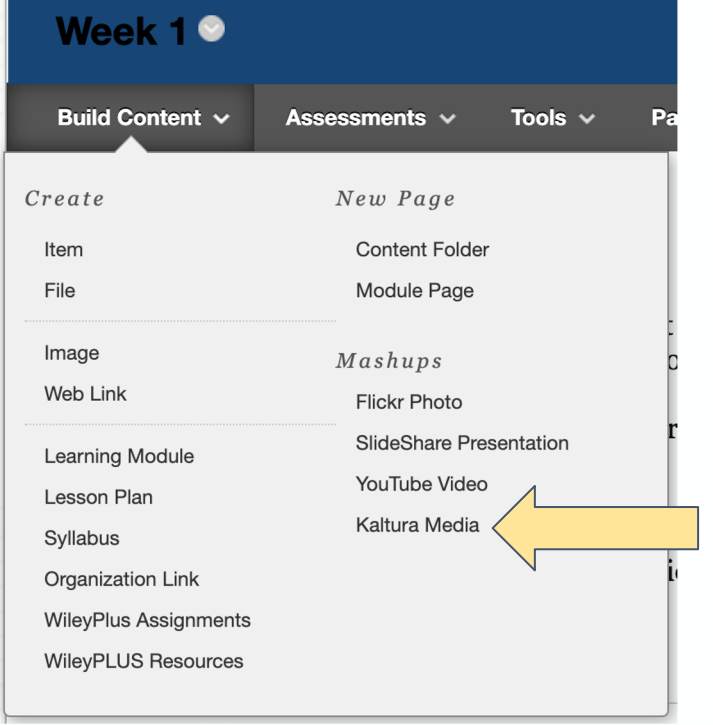

#### Where you would like the recording

- *I create "Weekly content" → "Week 1" → "Class recording" folders*
- Build Content  $\rightarrow$  Kaltura Media
- Choose file named the class date

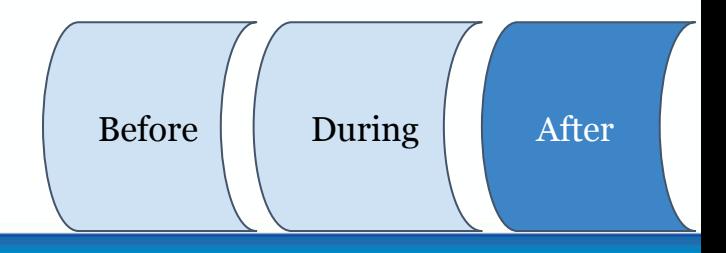

## **Office of Online Learning**

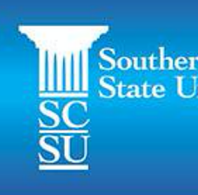

#### *Q&A*

- What would you like to see?
- What are you worried about?
- How can we help?

https://inside.southernct.edu/online-learning/hyflex